## <span id="page-0-0"></span>**Porting SimpliciTI to the SmartRF CCxx10 Target Board**

**By Siri Johnsrud**

#### **Keywords**

- *CC1110Fx*
- *CC2510Fx*
- *SmartRF CCxx10 Target Board*

### **1 Introduction**

The purpose of this design note is to show how to easily port the existing SimpliciTI examples [\[1\]](#page-6-0) to the SmartRF CCxx10 Target Board. The

- *SimpliciTI*
- *CC1110 Mini DK*
- *CC2510 Mini DK*

SmartRF CCxx10 Target Boards are included in the CCxx10 Mini DKs. In this document, CCxx10 refers to CC1110 and CC2510.

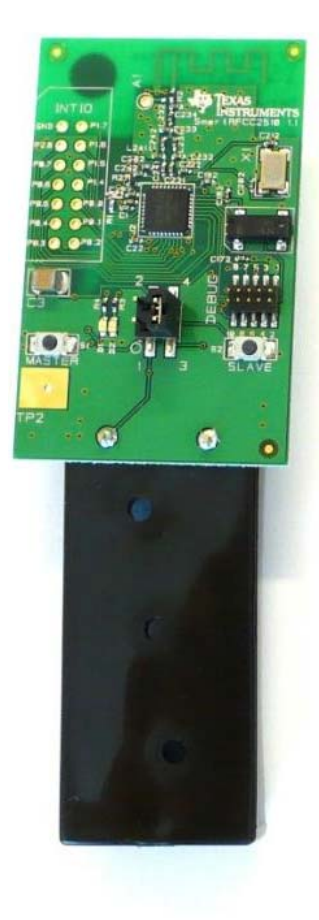

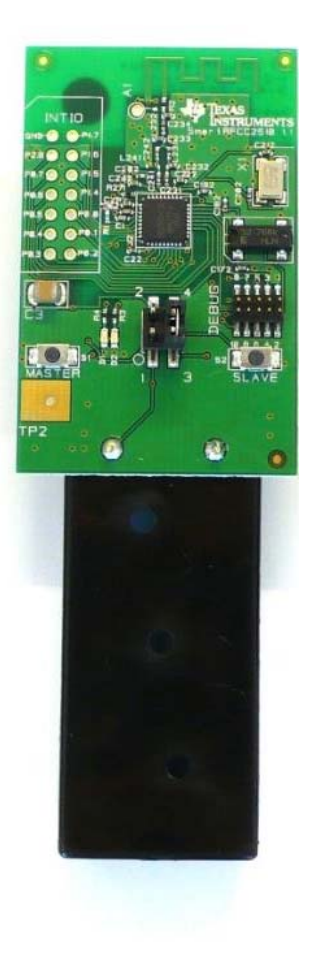

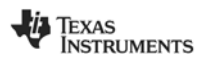

## <span id="page-1-0"></span>**Table of Contents**

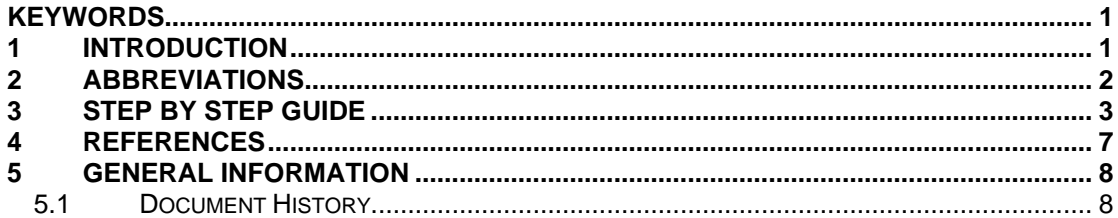

## 2 Abbreviations

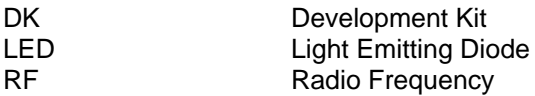

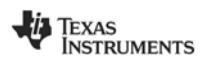

### <span id="page-2-0"></span>**3 Step by Step Guide**

- 1. Start by downloading the newest revision of SimpliciTI [\[1\].](#page-6-0) By default the SimpliciTI software is placed in a folder called Texas Instruments on C:\.
- 2. Download the CC1110 and CC2510 Mini DK Software Example [\[2\].](#page-6-2) The user must decide where the code should be downloaded. For this design note, it is assumed that the software is downloaded to a folder called CCxx10MiniKit located on C:\
- 3. Under C:\Texas Instruments\SimpliciTI-IAR-1.1.0\Components\bsp\boards, create a new folder called srfccxx10 as shown [Figure 1.](#page-2-1)

<span id="page-2-1"></span>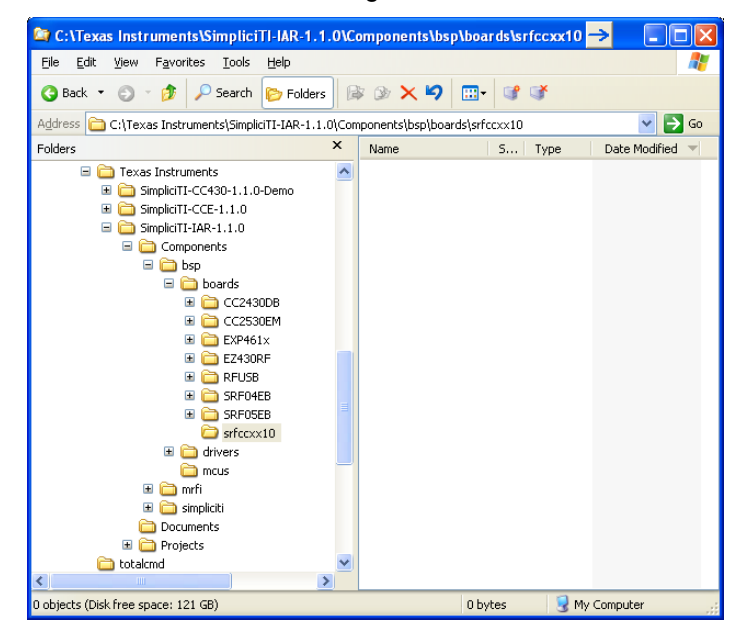

**Figure 1. Create the srfccxx10 Folder** 

4. Copy all content from

C:\CCxx10MiniKit\source\components\simpliciti\bsp\boards\srfccxx10 to C:\Texas Instruments\SimpliciTI-IAR-1.1.0\Components\bsp\boards\srfccxx10

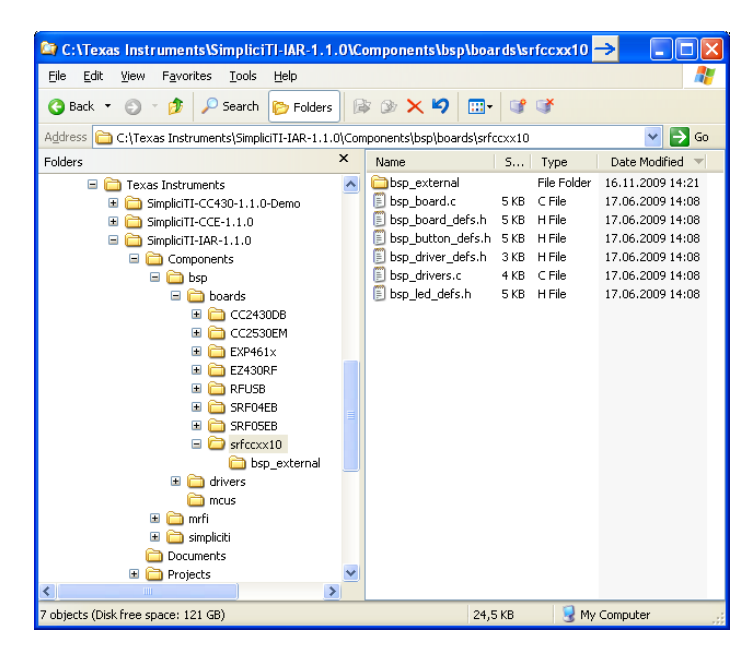

**Figure 2. Copy Files from CC1110 and CC2510 Mini DK Software Example** 

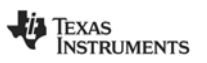

5. Under C:\Texas Instruments\SimpliciTI-IAR-1.1.0\Projects\Examples, take a copy of the SRF04 folder, paste it under the Examples folder, and name it srfccxx10 (see [Figure 3\)](#page-3-0). The examples in the SRF04 folder is written for the CC1110 and CC2510 radios and can easily be modified to work on the SmartRF CCxx10 Target Boards.

<span id="page-3-0"></span>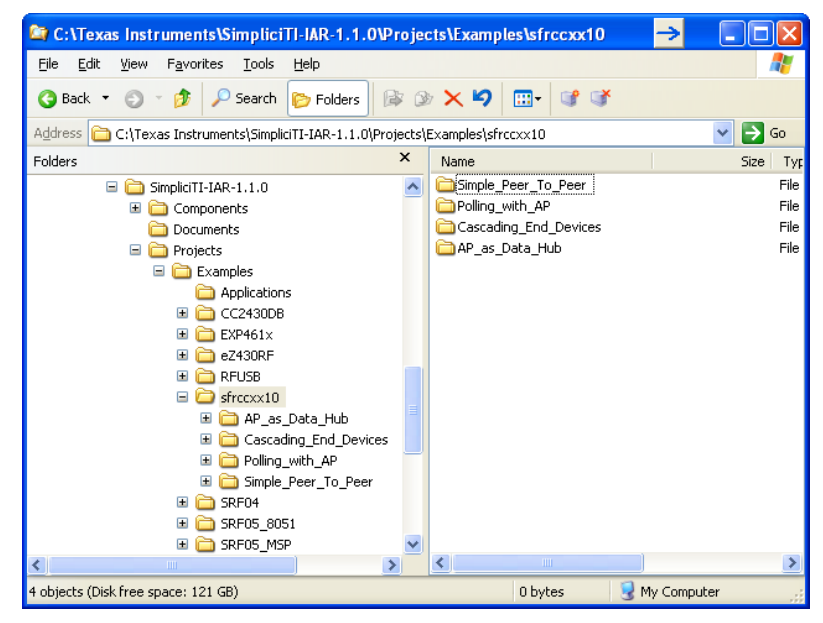

**Figure 3. The srfccxx10 Folder Containing all the SimpliciTI Examples**

The next step is to change the project settings. This design note will show how this is done for one of the examples (Polling with AP), but the procedure will be identical for all of the examples.

- 6. Open the Polling with AP workspace found under: C:\Texas Instruments\SimpliciTI-IAR-1.1.0\Projects\Examples\sfrccxx10\Polling\_with\_AP\IAR.
- 7. Select *Edit Configuration* in the *Project* pull-down menu (see [Figure 4\)](#page-3-1).

<span id="page-3-1"></span>

| <b>Z IAR Embedded Workbench IDE</b> |           |         |                          |                                         |             |  |  |               |              |
|-------------------------------------|-----------|---------|--------------------------|-----------------------------------------|-------------|--|--|---------------|--------------|
|                                     | File Edit | View    | <b>Project</b>           | Texas Instruments Emulator Tools Window |             |  |  |               | Help         |
|                                     |           | □ 2 日 貞 |                          | Add Files                               |             |  |  |               |              |
|                                     | Workspace |         |                          | Add Group                               |             |  |  |               | $\mathbf{x}$ |
|                                     |           |         | Import File List         |                                         |             |  |  |               |              |
| CC1110-Sender                       |           |         | Edit Configurations      |                                         |             |  |  |               |              |
| Files                               |           |         | Remove                   |                                         |             |  |  | $\frac{2}{2}$ | 啞            |
| ⊟∏Polling<br>Comp                   |           |         | Create New Project       |                                         |             |  |  | v             |              |
| ⊟⊡bsi                               |           |         | Add Existing Project     |                                         |             |  |  |               |              |
|                                     |           | ₪<br>闸  | Options                  |                                         | AI T+F7     |  |  |               |              |
|                                     |           |         | Source Code Control<br>ь |                                         |             |  |  |               |              |
|                                     |           |         | Make                     |                                         | F7          |  |  |               |              |
|                                     |           |         | Compile                  |                                         | $CTRL + F7$ |  |  |               |              |
|                                     |           |         | Rebuild All              |                                         |             |  |  |               |              |
|                                     |           |         | Clean                    |                                         |             |  |  |               |              |
|                                     |           |         |                          | Batch build                             | FR          |  |  |               |              |
|                                     |           |         | Stop Build               |                                         | CTRL+Break  |  |  |               |              |
|                                     |           |         | Debua                    |                                         | $CTRI + D$  |  |  |               |              |
|                                     |           |         |                          | Make & Restart Debugger ALT+PIL HØYRE   |             |  |  |               |              |

**Figure 4. Edit Configuration** 

8. Remove all configurations that are not for the CC1110 or CC2510. The configurations are removed by selecting them and pressing the Remove button, as shown in [Figure 5.](#page-3-2)

<span id="page-3-2"></span>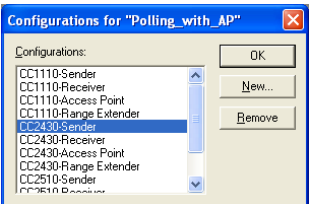

**Figure 5. Remove Configuration** 

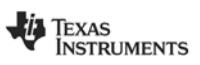

9. Right-click on *Polling\_with\_AP – CC1110-Sender* and select *Options..* from the menu as shown in [Figure 6.](#page-4-0)

<span id="page-4-0"></span>

| <b>SIAR Embedded Workbench IDE</b>                                 |                                 |  |  |  |  |
|--------------------------------------------------------------------|---------------------------------|--|--|--|--|
| Edit View Project Texas Instruments Emulator Tools Window<br>File. | Help                            |  |  |  |  |
| ■●■■■↓■■■□○                                                        |                                 |  |  |  |  |
| Workspace                                                          | ×<br>bsp.c                      |  |  |  |  |
| CC1110-Sender                                                      |                                 |  |  |  |  |
| <b>Files</b>                                                       | DΩ,<br>ę.                       |  |  |  |  |
| <b>E</b> Polling_with_AP - CC1110-Sender                           | ű1                              |  |  |  |  |
| 日□ Components                                                      | Options                         |  |  |  |  |
| ⊟ <mark>⊟</mark> bsp                                               | Make                            |  |  |  |  |
| 圖 bsp.c<br>Ξ                                                       | Compile<br>Rebuild All<br>Clean |  |  |  |  |
| ⊕ <mark>∟</mark> Output                                            |                                 |  |  |  |  |
| 团 bsp.h                                                            |                                 |  |  |  |  |
| ha b sp 8051_defs.h                                                |                                 |  |  |  |  |
| hasp_board.c                                                       | Stop Build                      |  |  |  |  |
| hsp_board_defs.htm                                                 | Add                             |  |  |  |  |
| 圖 bsp_button_defs.h                                                | Remove                          |  |  |  |  |
| hasp_buttons.c                                                     |                                 |  |  |  |  |
| 团 bsp_buttons.h                                                    | Source Code Control >           |  |  |  |  |
| http://tiver_defs.htm                                              | File Properties                 |  |  |  |  |
| hasp_drivers.c                                                     |                                 |  |  |  |  |
| http://bsp_qeneric_buttons.htm                                     | Set as Active                   |  |  |  |  |
| <b>D</b> hen agnoric lode h                                        |                                 |  |  |  |  |

**Figure 6. Options..** 

<span id="page-4-2"></span>10. In the C/C++ Compiler category, change \$PROJ\_DIR\$\..\..\..\..\..\Components\bsp\boards\SRF04EB to \$PROJ\_DIR\$\..\..\..\..\..\Components\bsp\boards\srfccxx10 as shown in [Figure 7.](#page-4-1)

<span id="page-4-1"></span>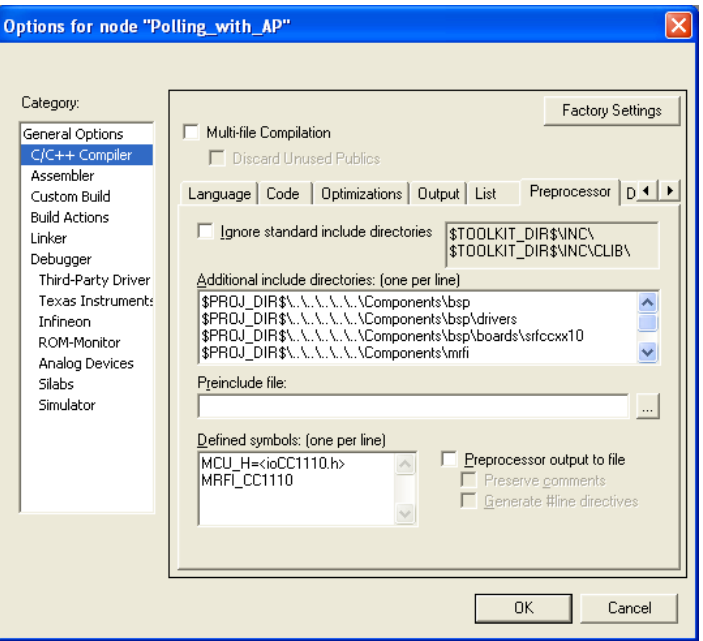

<span id="page-4-3"></span>**Figure 7. Change Include Directories** 

11. Repeat step [10 f](#page-4-2)or all 8 configurations (see [Figure 8\)](#page-4-3).

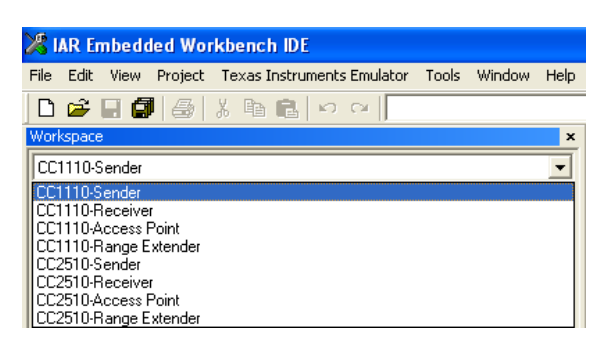

**Figure 8. All Configurations** 

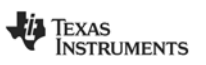

The project is now ready to be compiled and downloaded to the SmartRF CCxx10 Target Boards as described in the CC1110 & CC2510 Mini Development Kit User's Guide [\[3\].](#page-6-3) Each of the SimpliciTI sample applications require some form of user input via two logical buttons (Button 1 and Button 2) and provide status display via two "logical" LEDs (LED1 And LED2). The mapping of physical to logical buttons and LEDs for the SmartRF CCxx10 Target Board is shown in [Table 1.](#page-5-0) 

| <b>Button 1</b> | <b>Button 2</b> | LED <sub>1</sub> | LED <sub>2</sub> |
|-----------------|-----------------|------------------|------------------|
| S1 MASTER       | S2 SLAVE        | Green            | Red              |

<span id="page-5-0"></span>**Table 1. Mapping of Physical to Logical Buttons and LEDs**

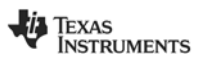

### <span id="page-6-1"></span>**4 References**

- <span id="page-6-0"></span>[1] SimpliciTI [\(http://www.ti.com/simpliciTI](http://www.ti.com/simpliciTI))
- <span id="page-6-2"></span>[2] CC1110 and CC2510 Mini DK Software Example [\(http://www.ti.com\lit\zip\swrc133\)](http://www.ti.com/lit/zip/swrc133)
- <span id="page-6-3"></span>[3] CC1110 & CC2510 Mini Development Kit User's Guide ([swru236.pdf\)](http://www.ti.com/lit/swru236)

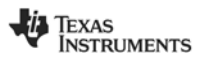

### <span id="page-7-0"></span>**5 General Information**

#### **5.1 Document History**

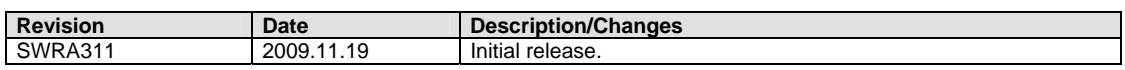

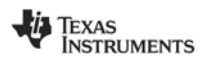

#### **IMPORTANT NOTICE**

Texas Instruments Incorporated and its subsidiaries (TI) reserve the right to make corrections, modifications, enhancements, improvements, and other changes to its products and services at any time and to discontinue any product or service without notice. Customers should obtain the latest relevant information before placing orders and should verify that such information is current and complete. All products are sold subject to TI's terms and conditions of sale supplied at the time of order acknowledgment.

TI warrants performance of its hardware products to the specifications applicable at the time of sale in accordance with TI's standard warranty. Testing and other quality control techniques are used to the extent TI deems necessary to support this warranty. Except where mandated by government requirements, testing of all parameters of each product is not necessarily performed.

TI assumes no liability for applications assistance or customer product design. Customers are responsible for their products and applications using TI components. To minimize the risks associated with customer products and applications, customers should provide adequate design and operating safeguards.

TI does not warrant or represent that any license, either express or implied, is granted under any TI patent right, copyright, mask work right, or other TI intellectual property right relating to any combination, machine, or process in which TI products or services are used. Information published by TI regarding third-party products or services does not constitute <sup>a</sup> license from TI to use such products or services or <sup>a</sup> warranty or endorsement thereof. Use of such information may require <sup>a</sup> license from <sup>a</sup> third party under the patents or other intellectual property of the third party, or <sup>a</sup> license from TI under the patents or other intellectual property of TI.

Reproduction of TI information in TI data books or data sheets is permissible only if reproduction is without alteration and is accompanied by all associated warranties, conditions, limitations, and notices. Reproduction of this information with alteration is an unfair and deceptive business practice. TI is not responsible or liable for such altered documentation. Information of third parties may be subject to additional restrictions.

Resale of TI products or services with statements different from or beyond the parameters stated by TI for that product or service voids all express and any implied warranties for the associated TI product or service and is an unfair and deceptive business practice. TI is not responsible or liable for any such statements.

TI products are not authorized for use in safety-critical applications (such as life support) where <sup>a</sup> failure of the TI product would reasonably be expected to cause severe personal injury or death, unless officers of the parties have executed an agreement specifically governing such use. Buyers represent that they have all necessary expertise in the safety and regulatory ramifications of their applications, and acknowledge and agree that they are solely responsible for all legal, regulatory and safety-related requirements concerning their products and any use of TI products in such safety-critical applications, notwithstanding any applications-related information or support that may be provided by TI. Further, Buyers must fully indemnify TI and its representatives against any damages arising out of the use of TI products in such safety-critical applications.

TI products are neither designed nor intended for use in military/aerospace applications or environments unless the TI products are specifically designated by TI as military-grade or "enhanced plastic." Only products designated by TI as military-grade meet military specifications. Buyers acknowledge and agree that any such use of TI products which TI has not designated as military-grade is solely at the Buyer's risk, and that they are solely responsible for compliance with all legal and regulatory requirements in connection with such use.

TI products are neither designed nor intended for use in automotive applications or environments unless the specific TI products are designated by TI as compliant with ISO/TS 16949 requirements. Buyers acknowledge and agree that, if they use any non-designated products in automotive applications, TI will not be responsible for any failure to meet such requirements.

Following are URLs where you can obtain information on other Texas Instruments products and application solutions:

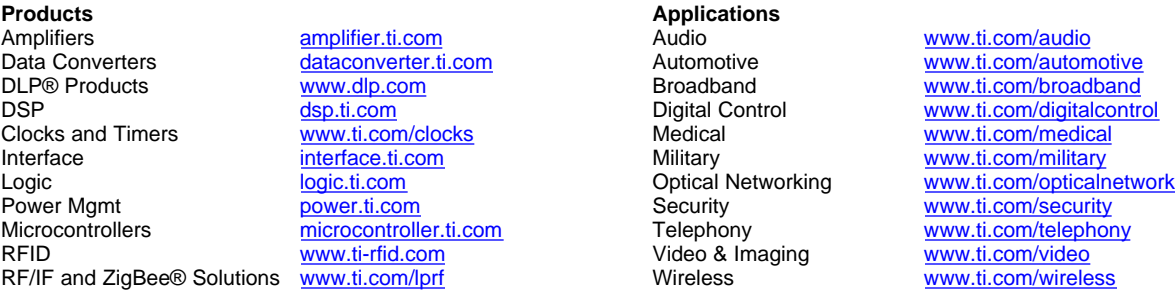

Mailing Address: Texas Instruments, Post Office Box 655303, Dallas, Texas 75265 Copyright © 2009, Texas Instruments Incorporated